# **Galileo® K-12 Online**

# **Information About:** Guidelines for Optimizing an Online Testing Environment Using Galileo

#### **Introduction**

Before bringing students to the computer lab to administer online assessments you will first want to ensure that the lab is set up to provide a successful testing environment. In addition to these optimization guidelines, ATI offers guidelines for developing test security protocols: [http://ati-online.com/pdfs/researchK12/DevelopingDistrictTestSecurityProtocols.pdf.](http://ati-online.com/pdfs/researchK12/DevelopingDistrictTestSecurityProtocols.pdf)

## Prior to the Online Assessment

ATI recommends having IT personnel check all the computer labs that will be used for testing for the following:

- The computers in the lab meet *all* hardware and software requirements to run the applicable Galileo K-12 Online applications. You may consult the system requirements online at [http://www.ati-online.com/galileoK12/K12TrainingSystem.php.](http://www.ati-online.com/galileoK12/K12TrainingSystem.php)
- Avoid the use of shared network profiles, particularly in Mac computer labs. Due to the use of cookies in Galileo K-12 Online, shared network profiles introduce the risk of student responses to test questions overwriting each other.
- Consider the number of individual students you will have testing at a given time and ensure that you have adequate bandwidth dedicated to the testing environment. The general recommended minimum bandwidth is 1.544 Mbps (T1 bandwidth) for every 250 students testing over the WAN link.

*Please note: Bandwidth throttling may result in excessive wait times and/or timeouts when students are testing.*

 Ensure that the URLs found on the [Galileo Whitelist](http://www.ati-online.com/pdfs/K12/GalileoWhiteList.pdf) may be accessed on network security devices for all devices to be used in testing.

## During the Online Assessment

Teachers and other educational staff administering the online district assessments will want to keep the following things in mind when students are taking online tests:

- A student *must* log into the Galileo K-12 Online *Student-Parent Center* with their personal Galileo K-12 Online username and password. In order to access a scheduled test after logging into the *Student-Parent Center*, the student must *first* select the class for which the test is scheduled, then click the "Take Test" link.
- When a student has *se*lected the answer to a test question, he or she can click the green navigational arrows to proceed to the next question or return to a previous question. A drop down menu also allows navigation directly to a question. All navigation buttons automatically save a student's answer.
- If a student encounters an error or a timeout while taking a test they will want to:
	- 1. Refresh the screen in their web browser. Try this once and wait a few seconds. If the error does not correct itself, refresh a second time. If the second attempt does not alleviate the problem, move on to step two.
	- *2.* Close down the web browser, reopen it, and have the student log back into Galileo and the test. *Please*  note: When following this step, all items that the student has responded to will be saved. Any item in *process may be lost.*
- When students have finished the assessment, the "Review & Exit" button will take a student directly to the Review Your Answers page. Once on the Review Your Answers page, a student will see unanswered questions appearing with a blue exclamation point and/or questions marked for review appearing with an orange flag.

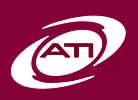

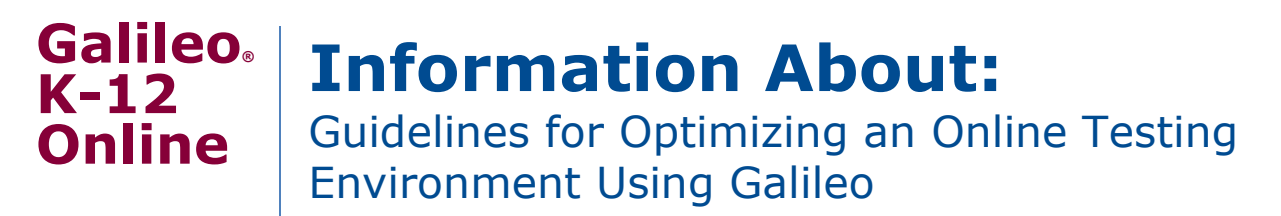

 After review is finished, students can complete and exit their test by clicking the "Exit" button located on the Review Your Answers page. Students are then taken to the Student Center home page.

If you have questions or encounter any issues during setup, contact ATI Tech Support at 1.877.358.7616, extension 130.

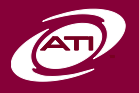